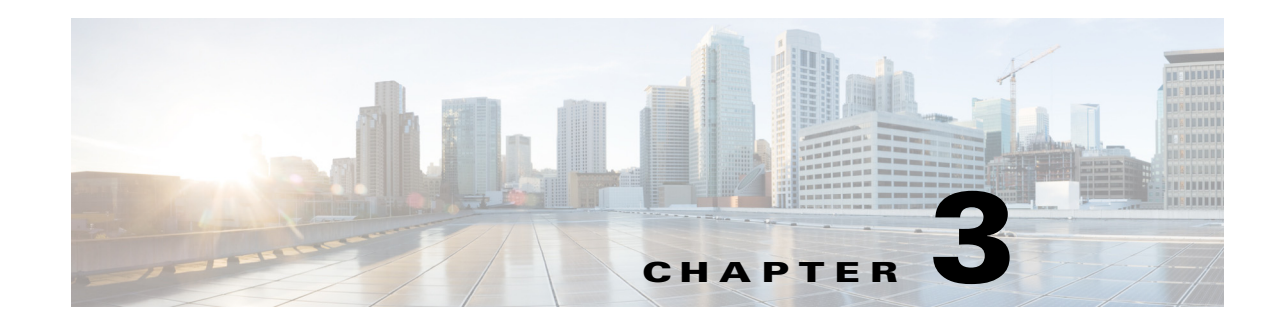

## **Performing the Initial Setup of the IP Camera**

After you install the IP camera as described in the Chapter 2, "Camera Installation," or after you perform a factory reset procedure, you must access the IP camera and make initial configuration settings. These settings include administrator and root passwords, and whether the IP camera can be accessed through an HTTP connection in addition to the default HTTPS (HTTP secure) connection.

To make these configuration settings, you connect to the IP camera from any PC that is on the same network as the IP camera. The PC must meet these requirements:

- **•** Operating system—Microsoft Windows 7 (32-bit or 64-bit) and 8 (32-bit or 64-bit)
- **•** Browsers:
	- **–** Internet Explorer—Internet Explorer 9.0, 10.0, and 11.0 (32-bit only) are the fully supported web browsers. After upgrading the camera firmware, clear the browser cache and reload the web page to ensure that the new features display.

If ActiveX is not installed on your client PC, the View Video window and the Setup  $>$ Local Storage window prompts you to install the Cisco Camera UI Control. This message can take some time to display.

If ActiveX is not working properly after installation, close the browser and restart the machine.

- **–** Other browsers—The following additional browsers can also be used to view video from IP camera by using either the VLC Media Player or the QuickTime plug-in:
	- Windows—Chrome and Firefox browsers
	- MacOS X—Chrome, Firefox, and Safari browsers

These web browser support all Cisco IP camera features except motion detection, custom exposure region, and privacy zone, which are available only using Internet Explorer.

In addition, you must know the IP address and default login credentials of the IP camera. By default, when the IP camera powers on, it attempts to obtain an IP address from a DHCP server in your network. If the camera cannot obtain an IP address through DCHP within 90 seconds, it uses a default IP address of 192.168.0.100. The default login credentials (Username/Password) are admin/admin.

To connect to the IP camera for the first time and make initial configuration settings, perform the following steps. You can change these configuration settings in the future as described in the *Cisco Video Surveillance 7000 Series IP Camera Configuration Guide*.

## **Before you Begin**

 $\mathbf I$ 

The Microsoft .NET Framework version 2.0 or later must be installed on the PC that you use to connect to the IP camera. You can download the .NET Framework from the Microsoft website.

 $\mathsf I$ 

<span id="page-1-1"></span><span id="page-1-0"></span>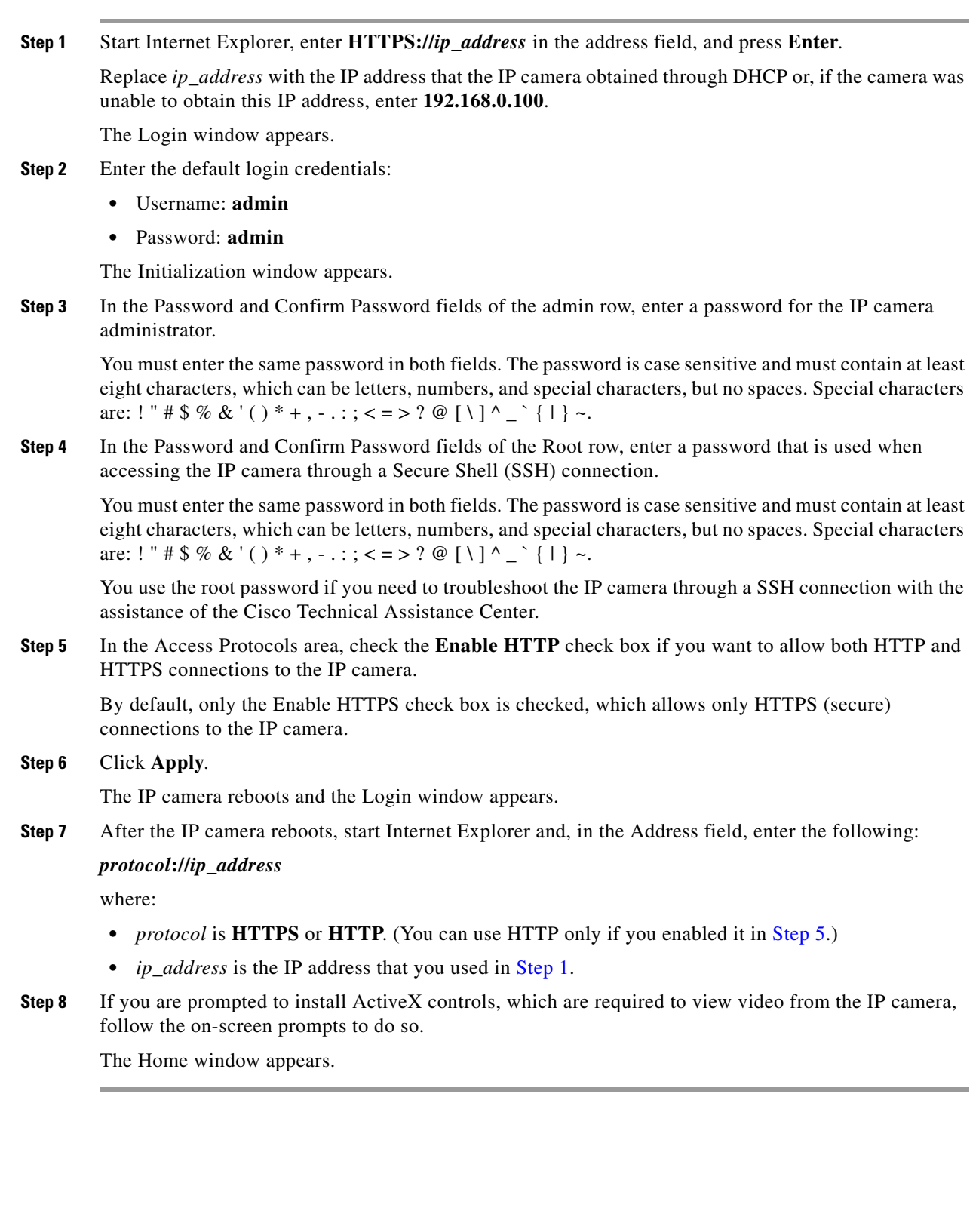

## **Cisco Video Surveillance 7070 IP Camera Installation Guide**

**Procedure**

H

П